# **CONHEÇA O PORTAL DO ESTUDANTE DE GRADUAÇÃO**

# **Como emitir Requerimento de Habilitação**

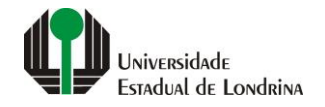

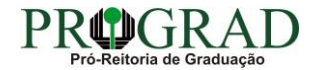

#### Passo 01:

# Faça login no<br>Portal do Estudante de Graduação

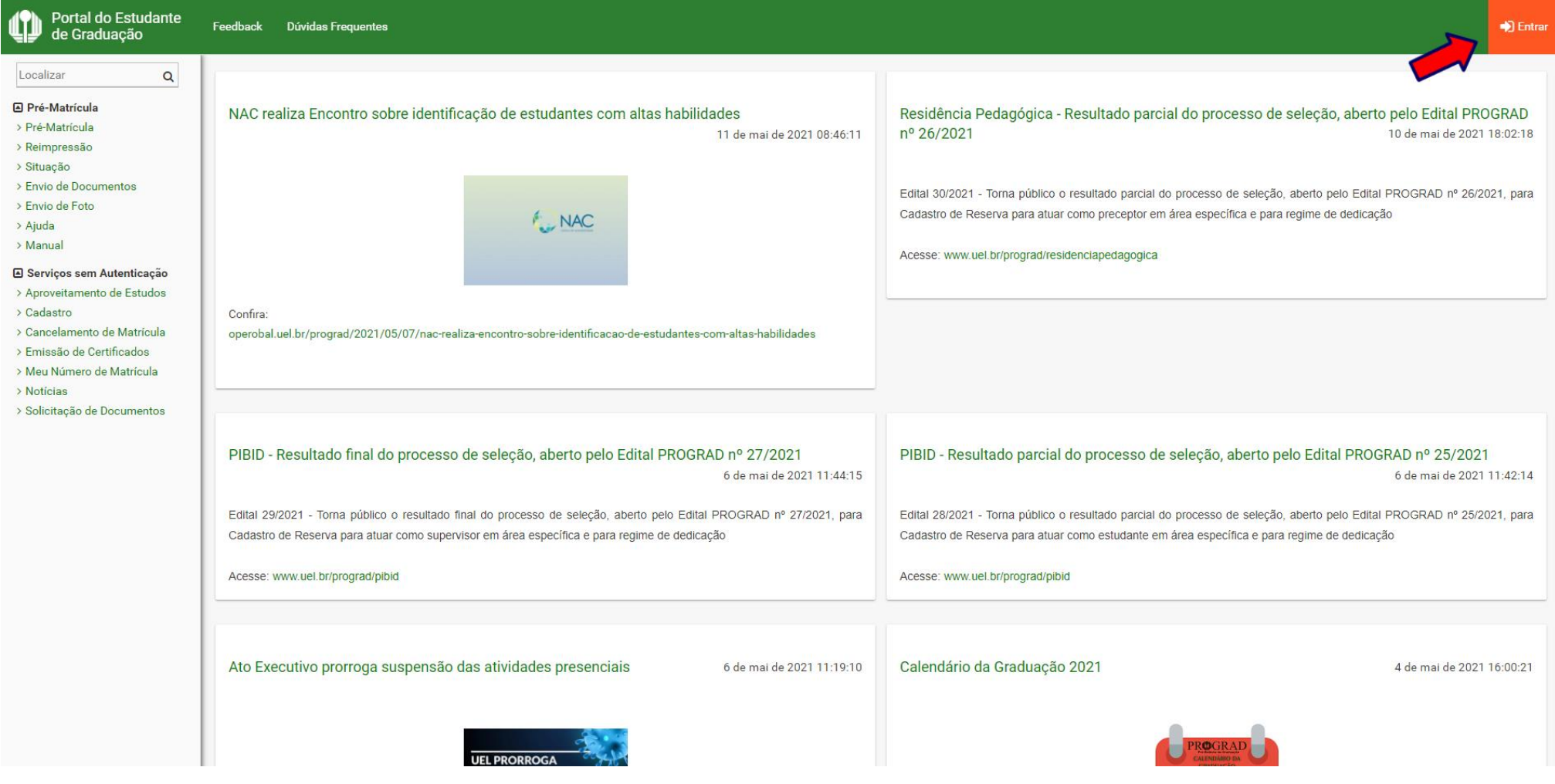

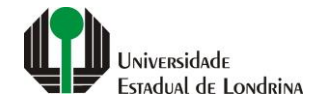

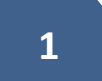

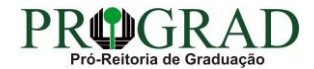

#### Passo 02:

#### Entre com o número de sua matrícula e senha

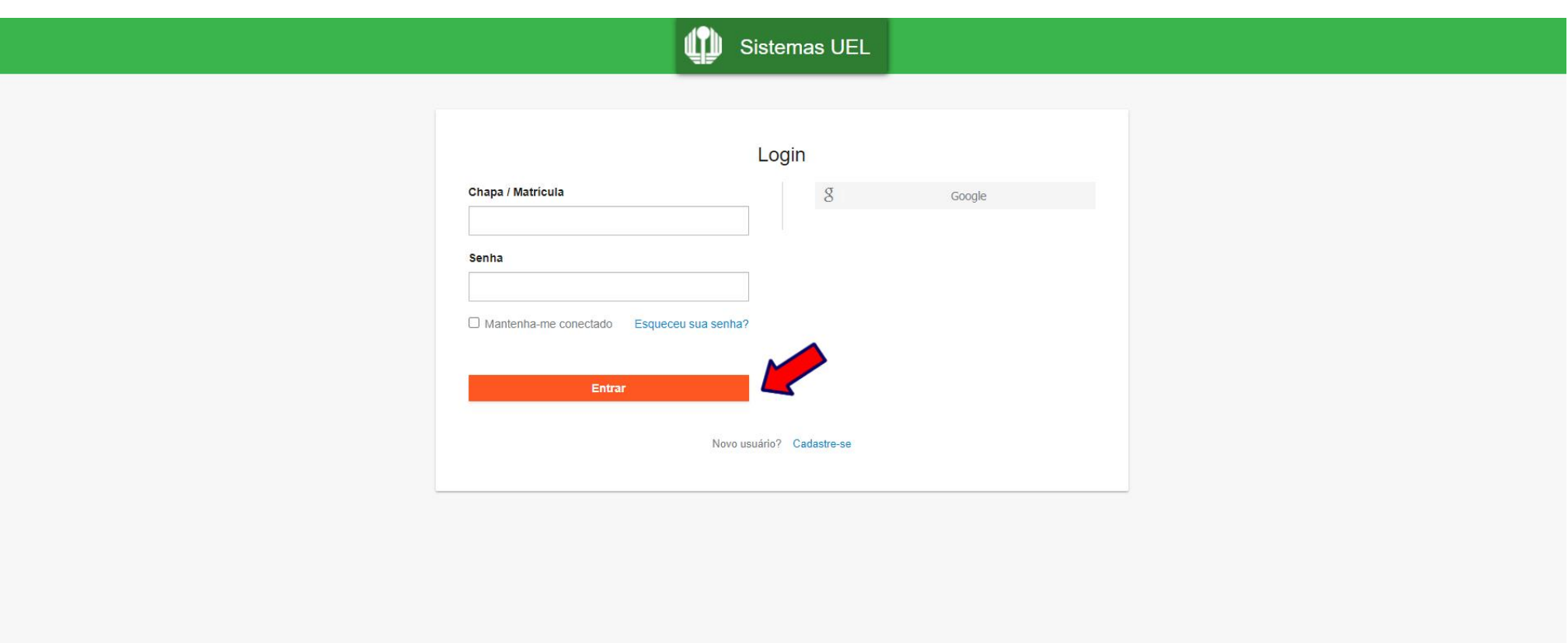

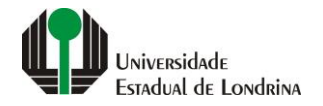

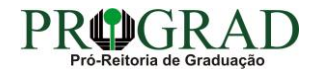

#### **Passo 03:**

### **Na Categoria "Serviços", clique em "Requerimentos"**

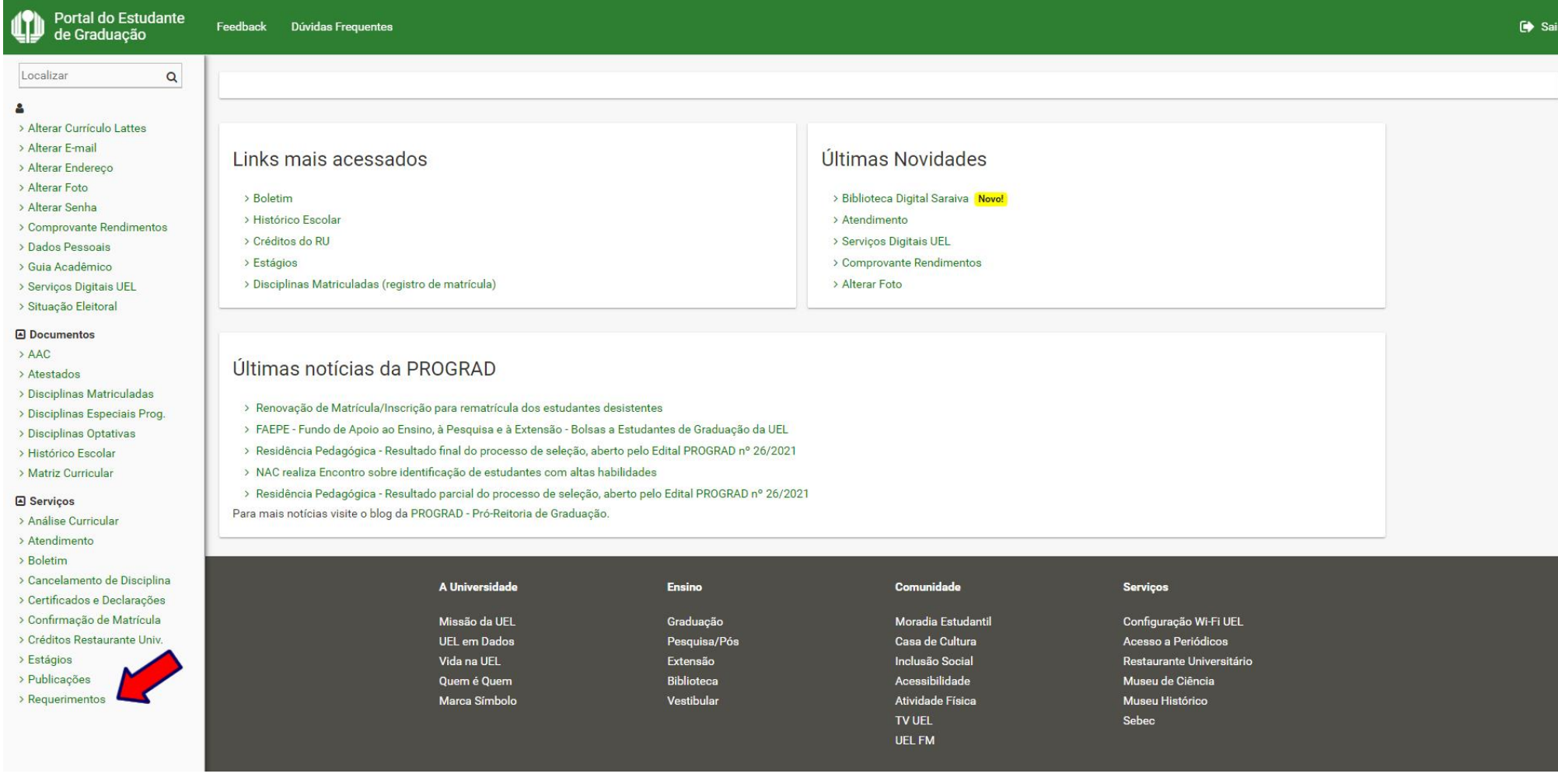

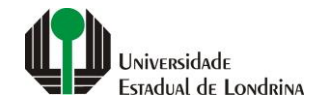

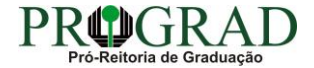

#### **Passo 04:**

## **Clique em "Requerimento de Habilitação"**

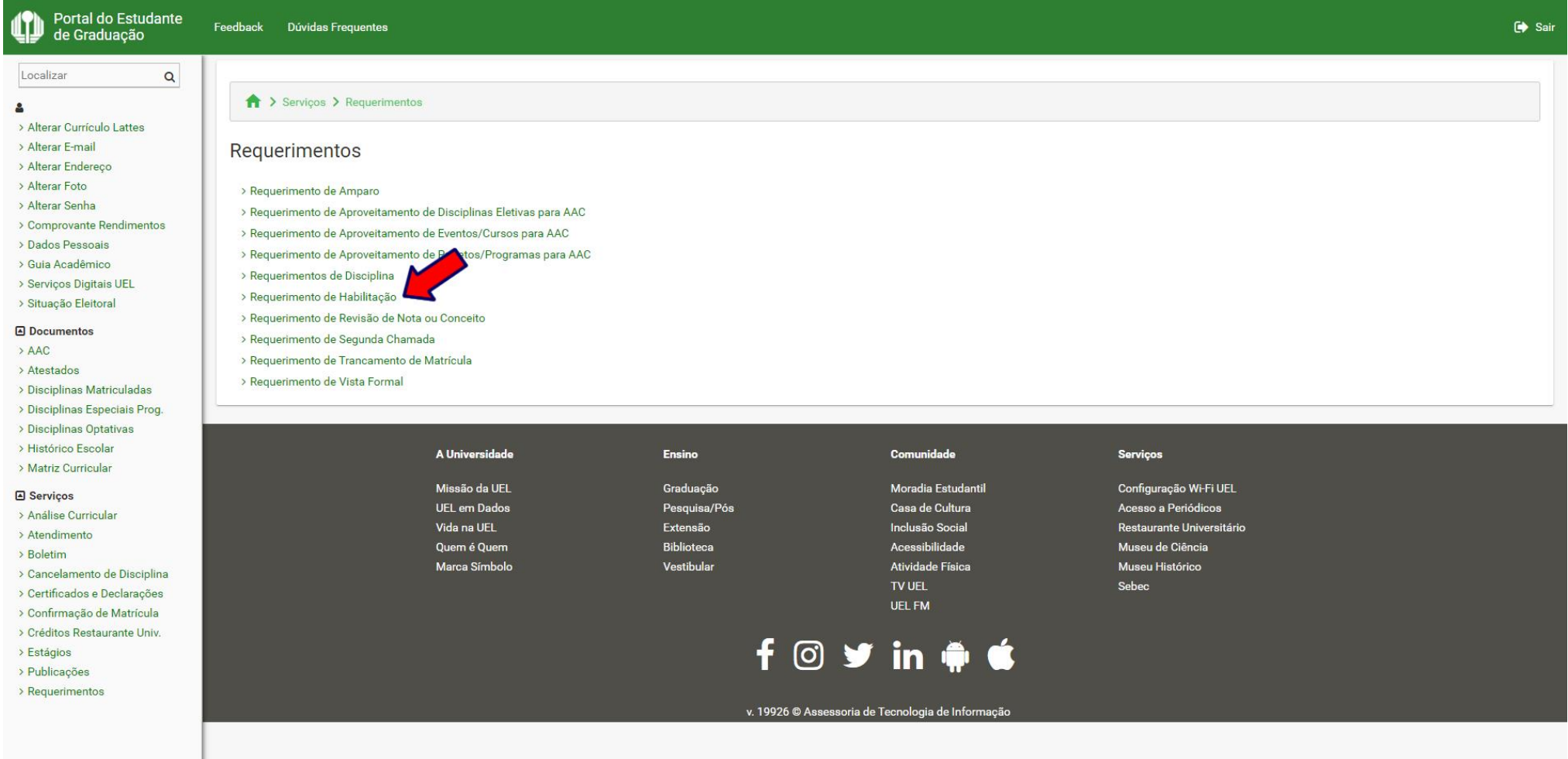

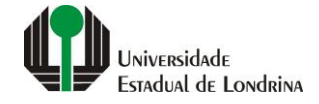

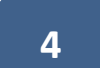

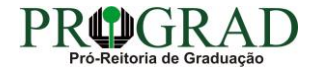

#### **Passo 05:**

### **Clique no botão "Novo requerimento"**

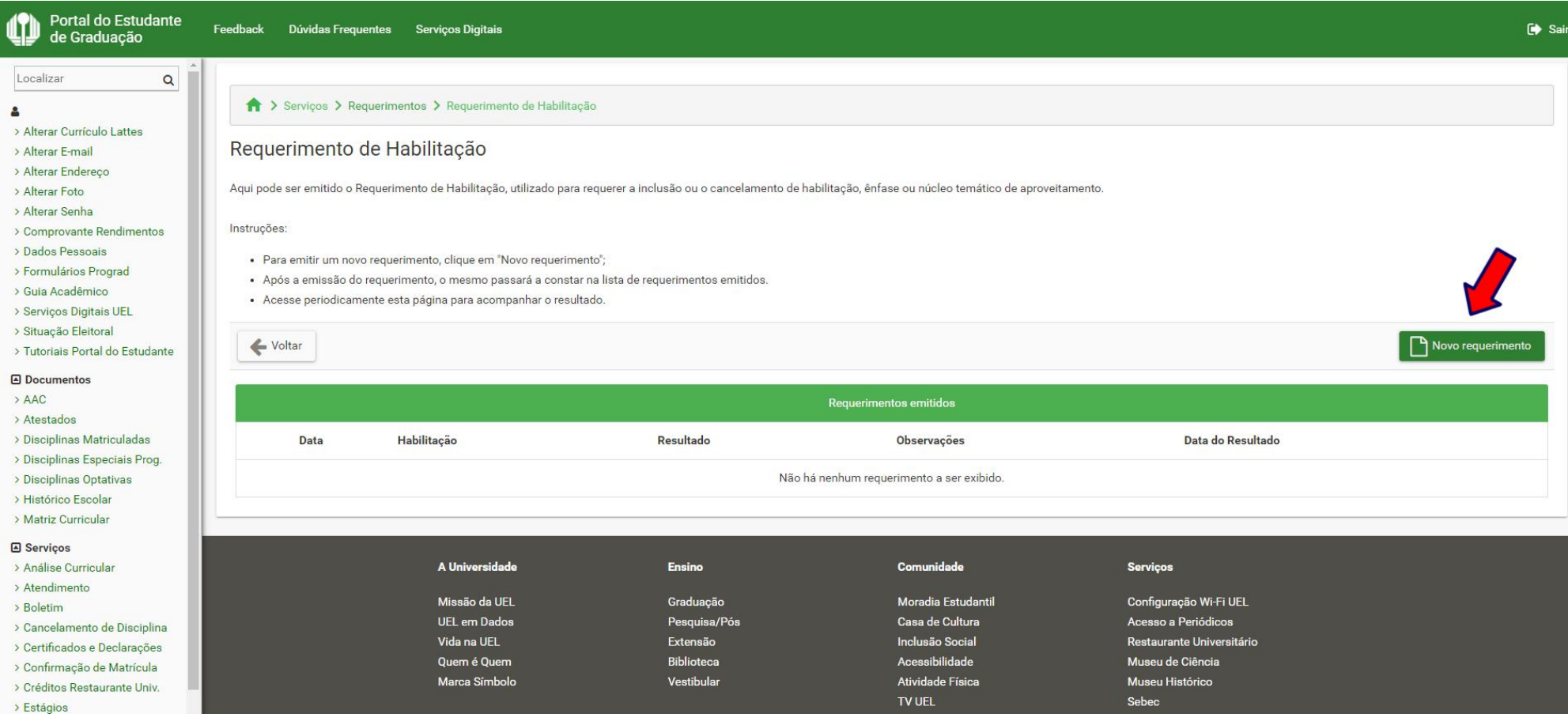

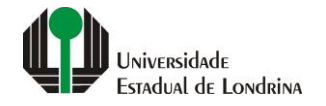

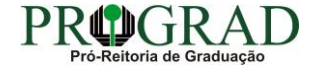

#### **Passo 06:**

### **Selecione a Habilitação a ser incluída ou cancelada e clique no botão "Salvar"**

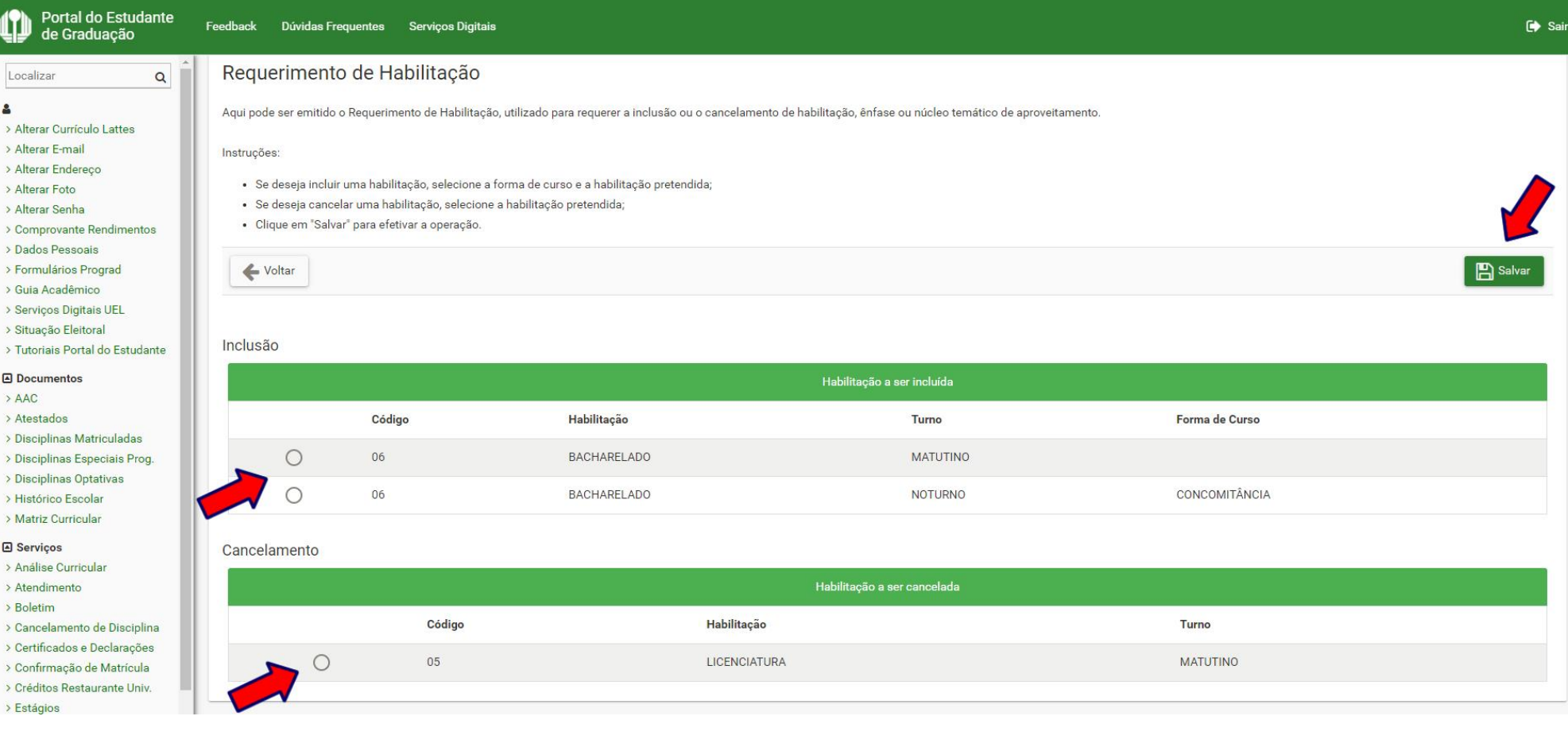

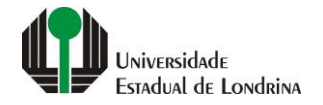

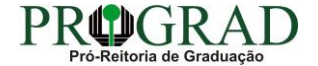

#### **Passo 07:**

**Confirme o requerimento, clicando no botão "Sim"**

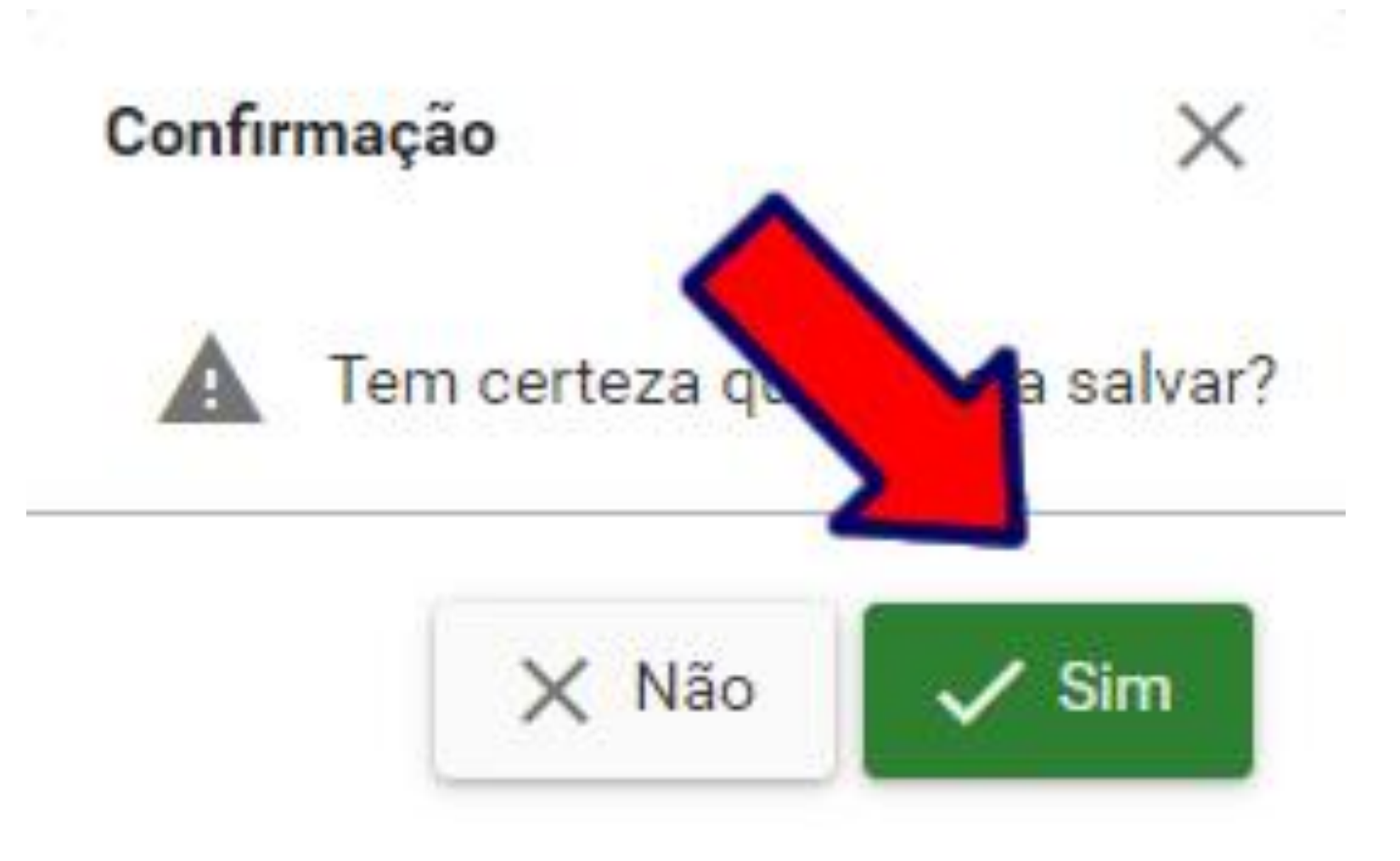

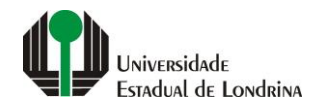

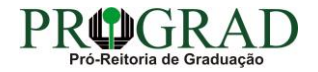

Passo 08:

Clique no botão "Fechar"

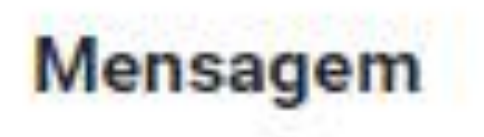

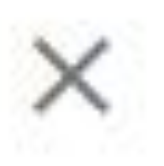

# Operação efetuada com sucesso!

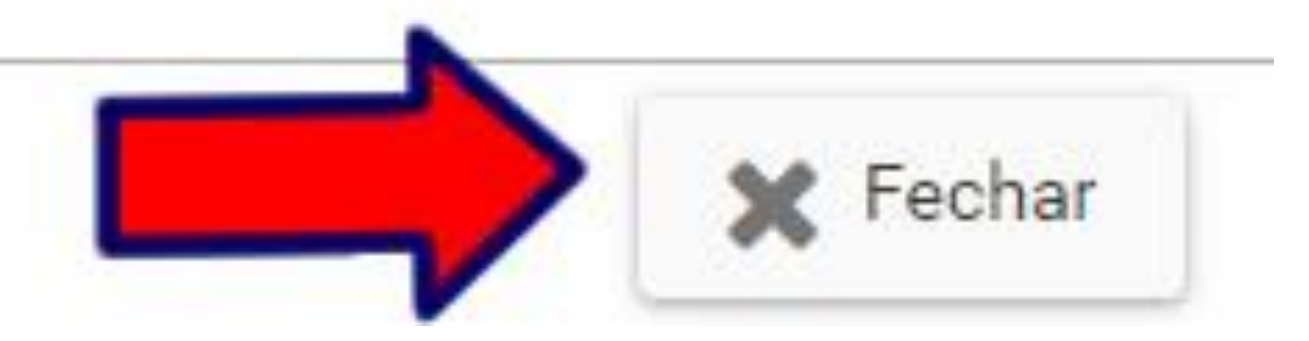

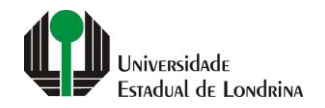

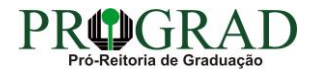